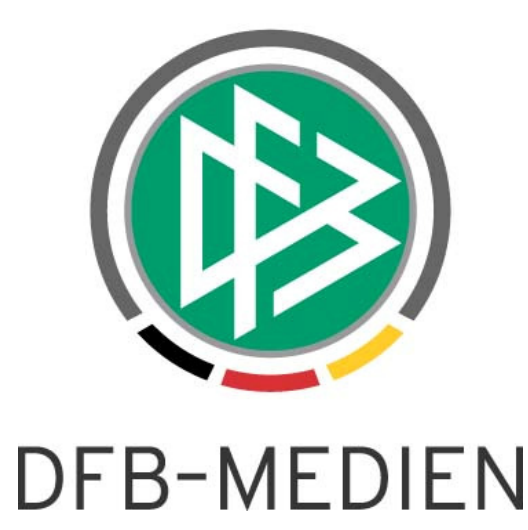

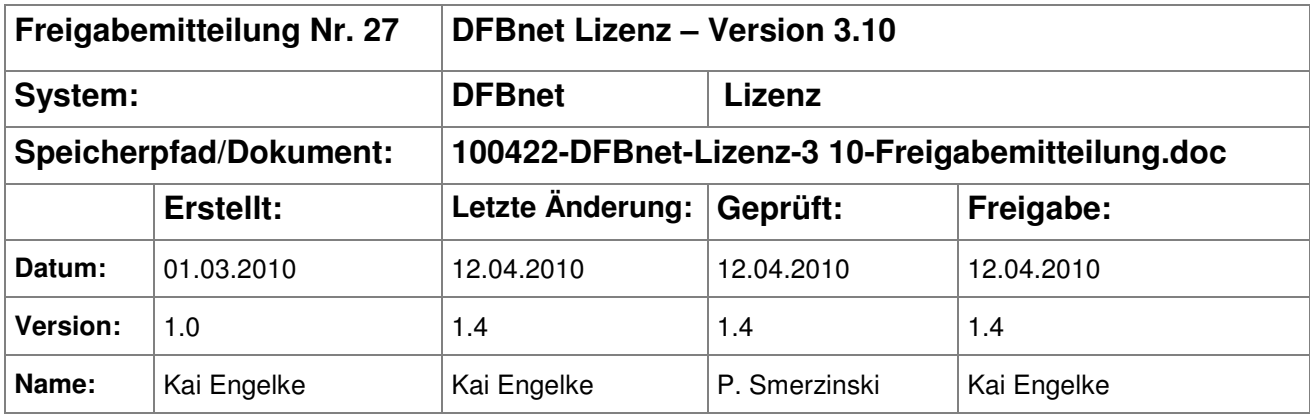

#### © 2010 DFB-Medien GmbH & Co. KG

Alle Texte und Abbildungen wurden mit größter Sorgfalt erarbeitet, dennoch können etwaige Fehler nicht ausgeschlossen werden. Eine Haftung der DFB Medien, gleich aus welchem Rechtsgrund, für Schäden oder Folgeschäden, die aus der An- und Verwendung der in diesem Dokument gegebenen Informationen entstehen können, ist ausgeschlossen.

Das Dokument ist urheberrechtlich geschützt. Die Weitergabe sowie die Veröffentlichung dieser Unterlage, ist ohne die ausdrückliche und schriftliche Genehmigung DFB Medien nicht gestattet. Zuwiderhandlungen verpflichten zu Schadensersatz. Alle Rechte für den Fall der Patenterteilung oder der GM-Eintragung vorbehalten.

Die in diesem Dokument verwendeten Soft- und Hardwarebezeichnungen sind in den meisten Fällen auch eingetragene Warenzeichen und unterliegen als solche den gesetzlichen Bestimmungen.

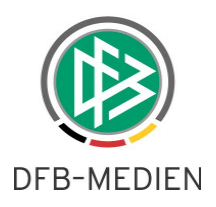

### Inhaltsverzeichnis

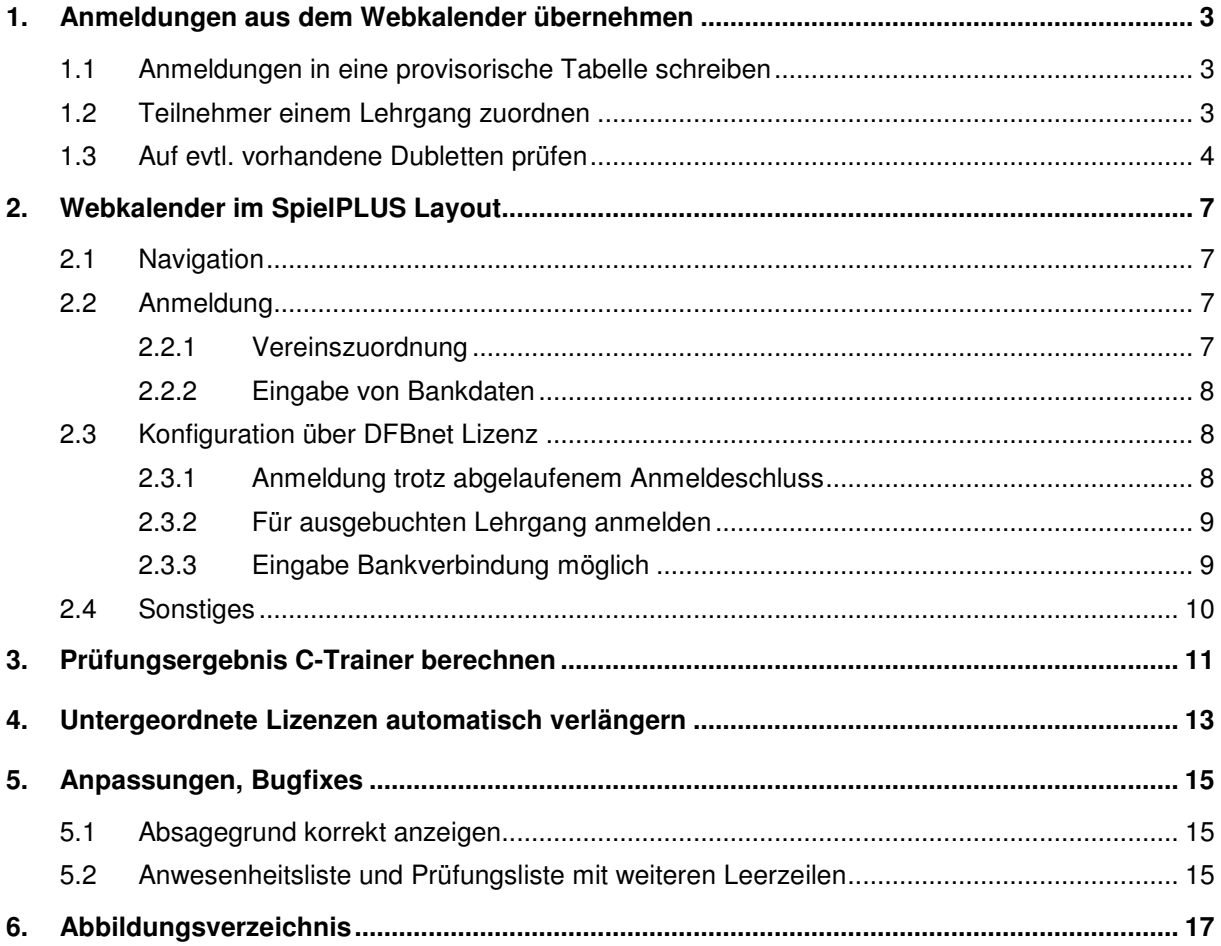

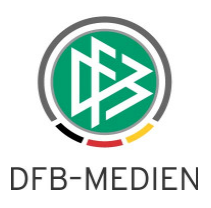

### **1. Anmeldungen aus dem Webkalender übernehmen**

Für DFBnet Lizenz gibt es ein Web-Interface für die öffentliche Anmeldung von Teilnehmern. Nach Auswahl einer Veranstaltung und Eingabe der persönlichen Daten generiert DFBnet Lizenz eine E-Mail an den Ansprechpartner der Veranstaltung. Die Personendaten müssen dann in DFBnet Lizenz gegen evtl. schon vorhandene Personen geprüft werden.

#### **1.1 Anmeldungen in eine provisorische Tabelle schreiben**

Alle Anmeldungen, die in der Anmeldemaske des Webkalenders erfasst werden, werden weiterhin per Mail an den Ansprechpartner der Veranstaltung geschickt.

Zusätzlich erfolgt eine Speicherung der Personendaten in einer provisorischen Schattentabelle. Alle Eingaben sind also noch nicht im DFBnet vorhanden, sondern werden separat gehalten. Sämtliche Einträge sind mit einer Fälligkeit versehen, die voreingestellt bei 30 Tagen liegt. Nach Ablauf der Fälligkeit wird die Person aus der Tabelle unwiderruflich gelöscht.

### **1.2 Teilnehmer einem Lehrgang zuordnen**

Die Komponente "Veranstaltungsabwicklung" erhält einen weiteren Knoten "Anmeldungen aus dem Webkalender". Der Knoten ist eine Spiegelung aller Bereiche und Kategorien und enthält alle noch nicht behandelten Web-Anmeldungen. Die Anmeldungen können also entweder pro Bereich oder pro Kategorie bearbeitet werden.

Auf der rechten Seite öffnet sich eine Trefferliste mit folgenden Informationen:

- Veranstaltungsnummer
- Veranstaltungsname
- Veranstaltungsdatum
- Vor- und Nachname der Web-Person
- Angemeldet am
- Fälligkeit
- Anzahl Personen auf Teilnehmer-, Warte- und Absageliste
- Anzahl Web-Anmeldungen für die Veranstaltung
- maximale Teilnehmerzahl

**Per Rechtsklick auf einen Eintrag öffnet sich ein Kontextmenü. Der Anwender entscheidet an dieser Stelle, ob er den Teilnehmer auf die Teilnehmer-, Warte- oder Absageliste schiebt.** Weiterhin kann die Person gelöscht und somit aus der Schattentabelle entfernt werden.

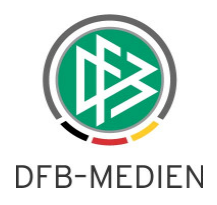

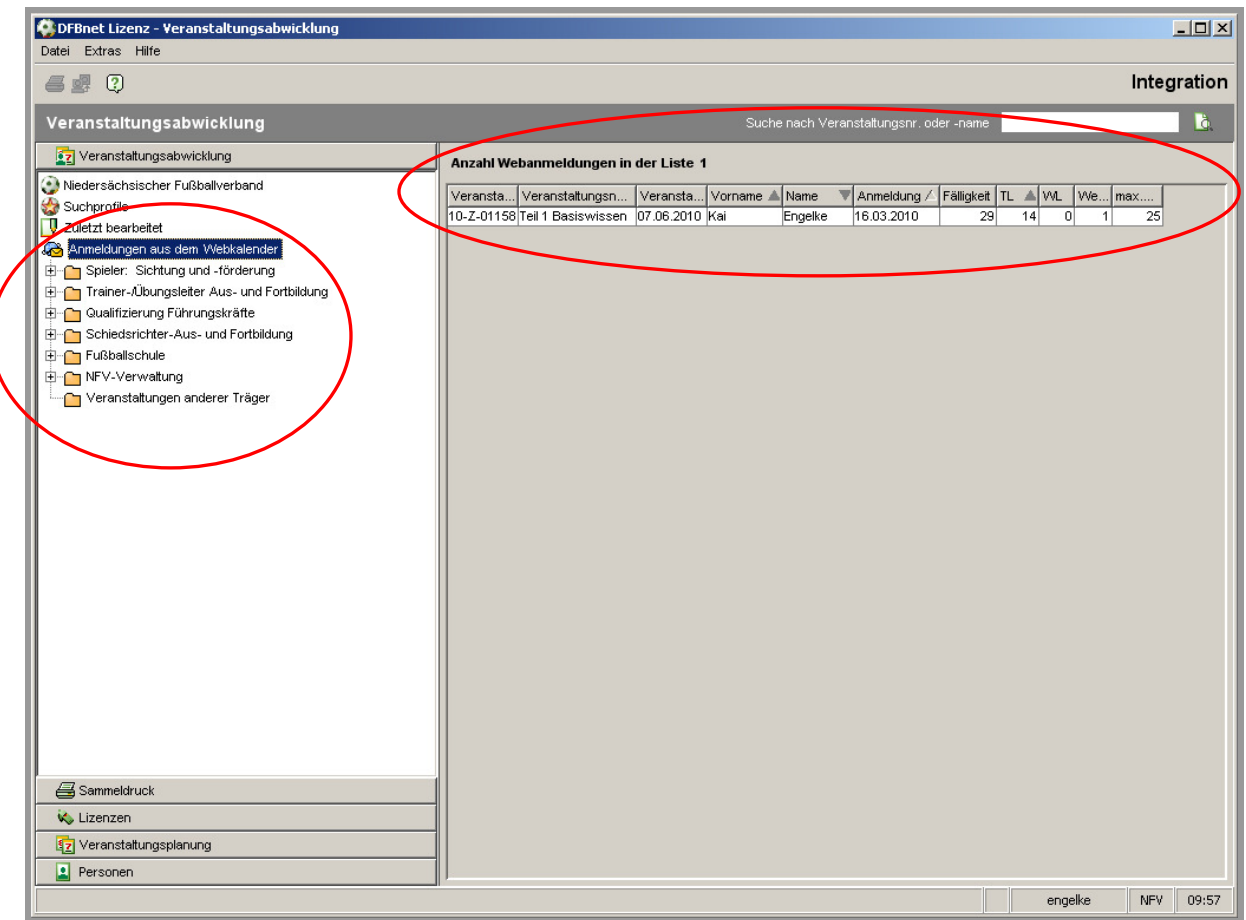

Abbildung 1 - Anzeige von Anmeldungen aus Webkalender

#### **1.3 Auf evtl. vorhandene Dubletten prüfen**

Mit Übernahme einer Person öffnet sich die Dublettensuche. Die Trefferliste enthält alle Personen, deren Name, Vorname und Geburtsdatum exakt mit der Web-Person identisch sind. Sollte keine Person gefunden werden, können Sie die Suchparameter beliebig verändern oder eine neue Person anlegen.

Sind im System Personen enthalten, die den Suchparametern exakt entsprechen oder die den Wortanfangskriterien entsprechen, erscheint eine Trefferliste. Wählen Sie die Person, die fachlich mit der Web-Person identisch ist und drücken Sie auf "Zuordnen".

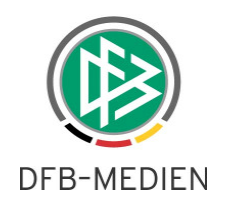

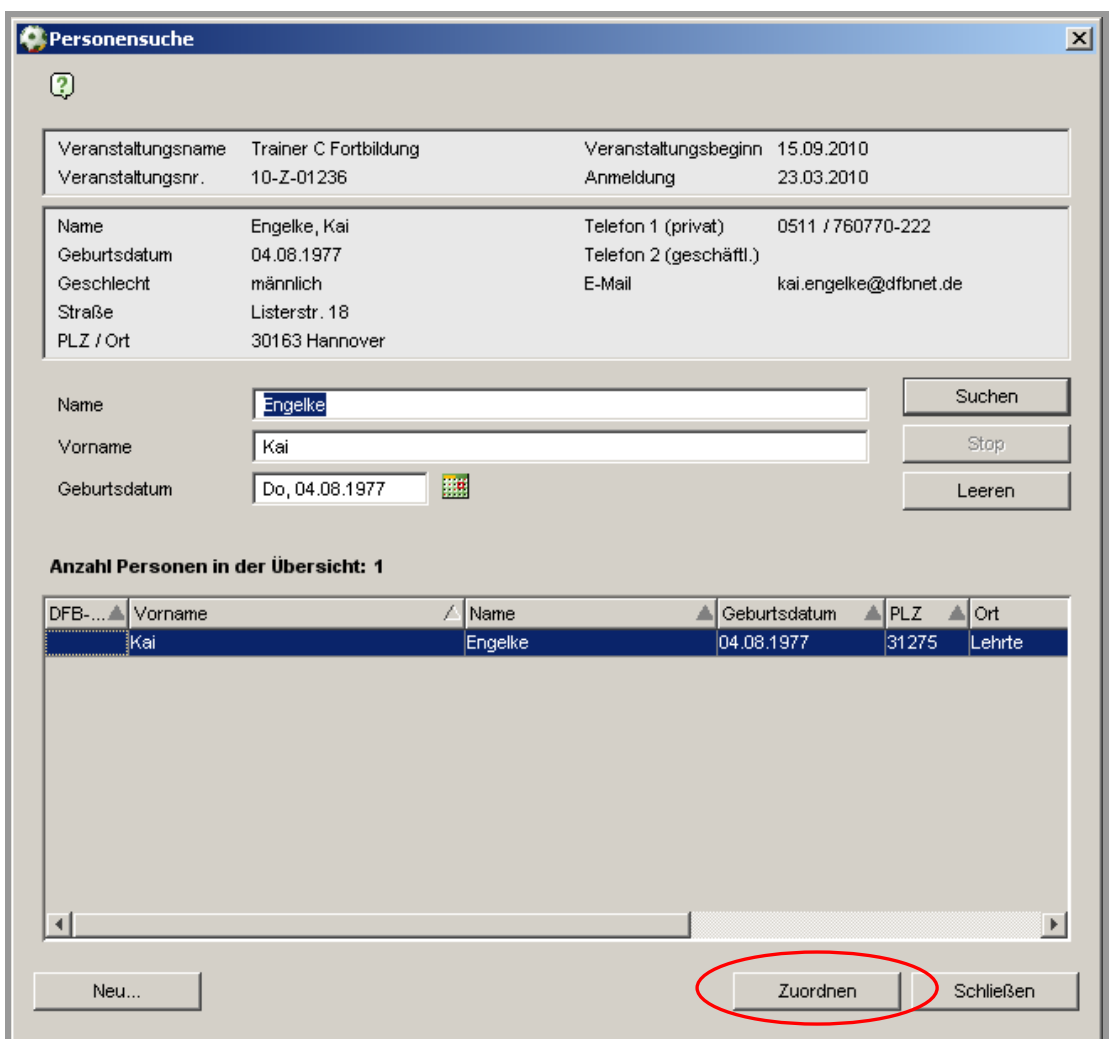

Abbildung 2 - DFBnet-Person zuordnen

Nun erscheint eine Vergleichsübersicht, die sowohl die gewählte DFBnet-Person, als auch die Person aus der Webanmeldung gegenüber stellt. Alle Felder, die sich inhaltlich unterscheiden sind rot gefärbt. Unterhalb der Gegenüberstellung hat der Anwender drei Möglichkeiten:

- DFBnet-Person mit den Werten aus dem Webkalender überschreiben und dem Lehrgang zuordnen
- DFBnet-Person dem Lehrgang zuordnen, ohne die Personendaten zu aktualisieren
- Vorgang abbrechen

Mit der Lehrgangszuordnung wird die Person gemäß der gewählten Option entweder auf die Teilnehmer-, Warte- oder Absageliste gesetzt.

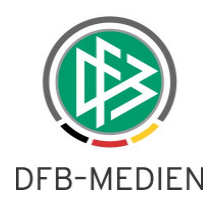

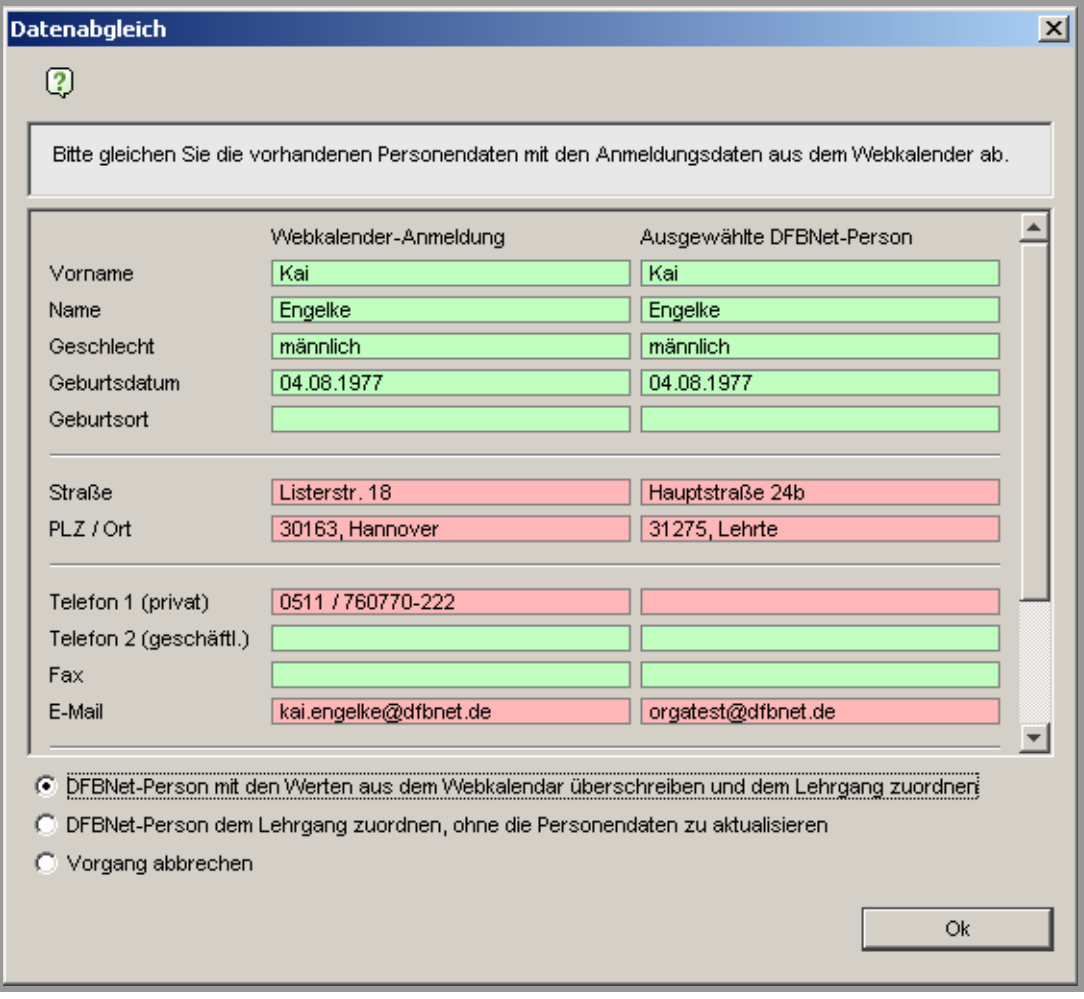

Abbildung 3 - Personenabgleich

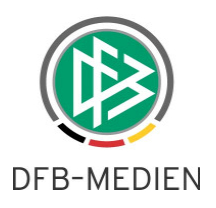

## **2. Webkalender im SpielPLUS Layout**

Im Zuge der Personenübernahme erfolgt auch ein Wechsel im Layout des Webkalenders. Ab Version 3.10 sind alle Veranstaltungen im SpielPLUS Layout vorhanden. Mit der technischen Umstellung ändert sich nicht nur das Layout, sondern auch ein wenig der Arbeitsablauf. Für eine Übergangsphase sind beide Webkalender produktiv und erst mit Version 3.11 im Juni 2010 wird die alte Version abgeschaltet. Nachfolgend sind alle Änderungen aufgelistet.

#### **2.1 Navigation**

Die Menü-Navigation über die Bereiche und Kategorien wird durch eine Listboxauswahl abgelöst. Je nach ausgewähltem Bereich füllt sich die darunterliegende Listbox mit den enthaltenen Kategorien. Mit Auswahl des Buttons "Suchen" erscheint eine Trefferliste mit allen Lehrgängen der Kategorie.

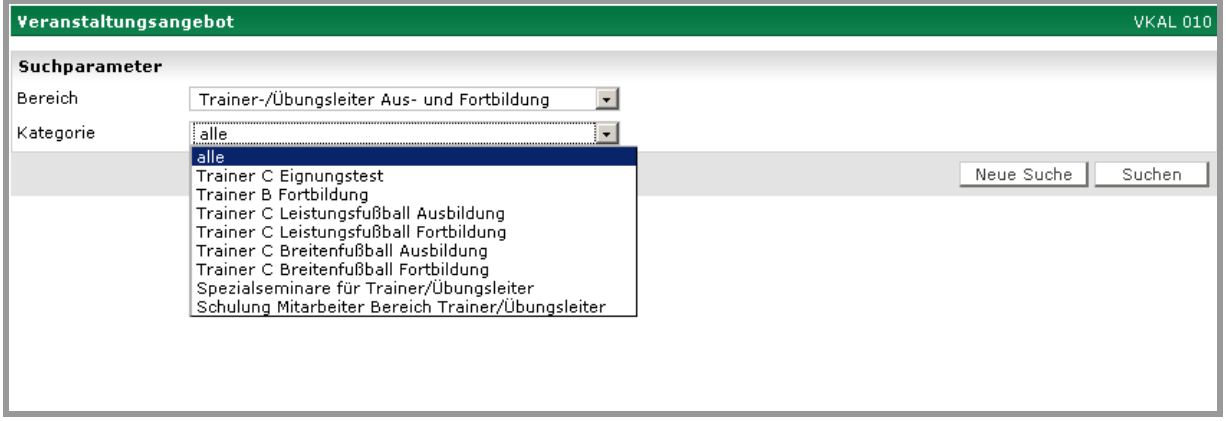

Abbildung 4 - Navigation über Bereiche und Kategorien

### **2.2 Anmeldung**

Wie bisher gibt es vor jedem Eintrag ein Icon zum Öffnen einer Detailansicht. Ist die Anmeldung für diesen Lehrgang erlaubt, dann erscheint der "Anmelde"-Button.

#### **2.2.1 Vereinszuordnung**

Im neuen Webkalender wurde die Eingabe des Vereins umgestellt. Bisher wurde der Verein vom Teilnehmer als Freitext erfasst. Nun erfolgt ein Zugriff auf die DFBnet-Vereine. Der Teilnehmer gibt einen Teil des Vereinsnamens (z.B. Dynamo) in das Feld ein und drückt auf den danebenliegenden Suchknopf. Aus dem Freitextfeld wird eine Listbox, die alle Treffer enthält. Ist der gesuchte Verein nicht dabei, kann über das Mülleimer-Icon die Trefferliste geleert und erneut gesucht werden. Der gewählte Verein wird im Lehrgang dem Teilnehmer zugeordnet. Sollte der Teilnehmer in keinem Verein Mitglied sein, kann er dies mit der Checkbox "vereinslos" dokumentieren

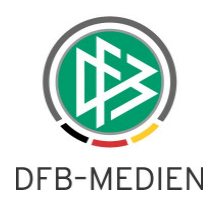

Da es im alten Webkalender bei der Freitexteingabe bleibt, erscheinen diese Angaben zusätzlich in der Teilnehmernotiz zum Lehrgang. Um den Verein zuzuordnen ist also kein zusätzlicher Blick in die E-Mail notwendig.

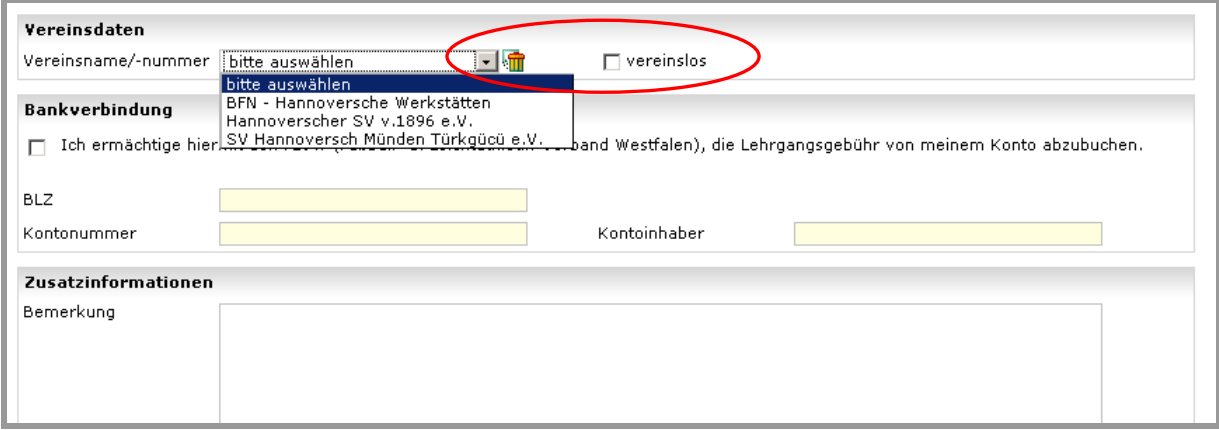

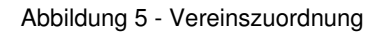

#### **2.2.2 Eingabe von Bankdaten**

Bei der Eingabe von Bankdaten gibt es zwei Veränderungen.

- Die Bankdaten werden nur dann eingeblendet, wenn der Lehrgang kostenpflichtig ist
- Mit Speicherung der Anmeldung erfolgt eine Prüfung, ob die Bankverbindung valide ist. Die Eingabe eines Kreditinstituts ist somit nicht mehr erforderlich.

#### **2.3 Konfiguration über DFBnet Lizenz**

Die Konfiguration des Webkalenders war bisher direkt im System hinterlegt und nicht durch die Mandanten pflegbar. Diese Konfiguration ist erweitert worden und kann durch den Administrator erfolgen. Die mandantenspezifischen Optionen erhalten einen weiteren Tab "Webkalender".

**Hinweis:** Bitte richten Sie die Konfiguration einmalig für Ihren Verband ein. Eventuell schon vorhandene Konfigurationen sind voreingestellt. Bitte beachten Sie, dass aus technischen Gründen die Konfiguration nur für den neuen Webkalender gilt!

#### **2.3.1 Anmeldung trotz abgelaufenem Anmeldeschluss**

Auch wenn der Anmeldeschluss bereits in der Vergangenheit liegt, ist die Anmeldung weiterhin möglich. Steht die Einstellung auf "Nein" öffnet sich zwar noch die Detailansicht, aber der Teilnehmer gelangt nicht zur Anmeldemaske.

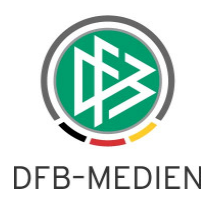

#### **2.3.2 Für ausgebuchten Lehrgang anmelden**

Ist für einen Lehrgang eine maximale Teilnehmerzahl vorhanden, prüft der Webkalender bei Anmeldung, ob noch ein freier Platz vorhanden ist. Ist in der Konfiguration "Ja" eingestellt, dann ist auch bei einem ausgebuchten Lehrgang weiterhin eine Anmeldung möglich.

#### **2.3.3 Eingabe Bankverbindung möglich**

Sollte Ihr Verband in DFBnet Lizenz eine Schnittstelle zur Buchhaltung haben, ist evtl. die Angabe einer Bankverbindung sinnvoll. Getrennt von der Anzeige der Bankverbindung kann definiert werden, ob diese auch Pflichtfeld ist.

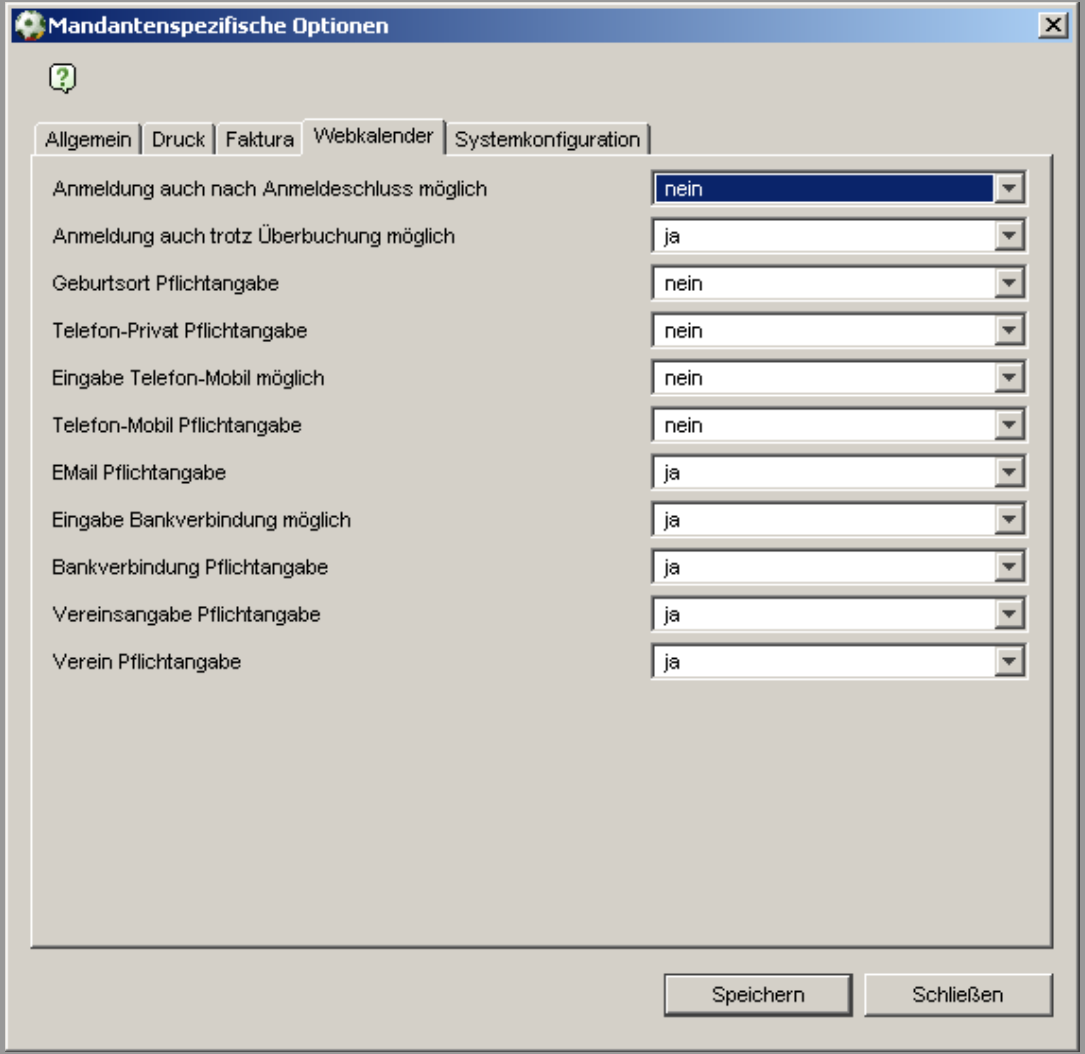

Abbildung 6 - Mandantenkonfiguration für Webkalender

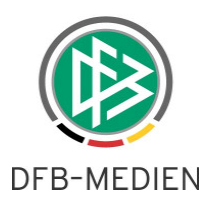

#### **2.4 Sonstiges**

- Aus der Anmeldemaske heraus gibt es nun einen eigenen "zurück"-Button
- Der neue Webkalender ist über folgende URL erreichbar. Bitte setzen Sie wie bisher auch das eigene Verbandskürzel in der URL ein.
	- o Beispiel Westfalen:

http://dfbnet.org/vkal/mod\_vkal/webflow.do?event=NEW&dmg\_menu=1\_50&dmg\_company=FLVW

o Beispiel Bayern:

http://dfbnet.org/vkal/mod\_vkal/webflow.do?event=NEW&dmg\_menu=1\_50&dmg\_company=BFV

• Der neue Webkalender sieht für jeden Mandanten identisch aus. Für die Einbindung von eigenen Logos und Farbtönen sprechen Sie bitte unseren Support an.

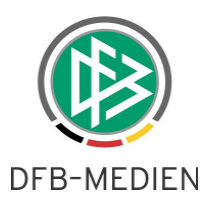

## **3. Prüfungsergebnis C-Trainer berechnen**

Die Erteilung einer C-Trainer Lizenz erfolgt nach bestandener Abschlussprüfung. Die Prüfung ist aufgeteilt in drei Bereiche mit insgesamt fünf Teilbereichen. Laut Ausbildungsordnung des DFB errechnet sich die Endnote folgendermaßen:

Die Endnote berechnet sich zur Hälfte aus dem Bereich der lehrpraktischen Prüfung mit den Teilbereichen Freier Vortrag und Lehrprobe (wobei das Verhältnis Lehrprobe zum freien Vortrag 80:20 gewertet wird) sowie zur Hälfte aus den Bereichen Praxis und Theorie mit den Teilbereichen Fußballpraxis, Klausur und Mündliche Prüfung (zu je gleichen Teilen).

Diese Berechnung ist in DFBnet Lizenz hinterlegt, eine manuelle Eingabe der Bereichs- und Endnote ist nicht mehr möglich. Angewendet wird das Regelwerk auf die Punkteskala von 0-15. Nach Eingabe aller Punkte wird unterhalb des Prüfungsdialoges ein "Berechnen"-Button aktiv. Dies ist sowohl für die Einzel-, als auch für die Massenerfassung eingerichtet.

#### **Beispiel:**

Fußballpraxis: 6 Punkte

**-> Bereich Praxis: 6 Punkte** 

mündl. Prüfung: 5 Punkte

schriftl. Prüfung: 10 Punkte

**-> Bereich Theorie: 8 Punkte** 

**-> Bereich Theorie/Praxis: 7 Punkte** 

freier Vortrag: 7 Punkte  $(7 * 0.2 = 1.4)$ 

Lehrprobe: 12 Punkte  $(12 * 0, 8 = 9, 6)$ 

#### **-> Bereich Lehrpr. Prüfung: 11 Punkte**

**-> Punkte Endnote: 9 Punkte** 

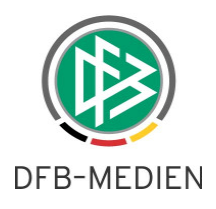

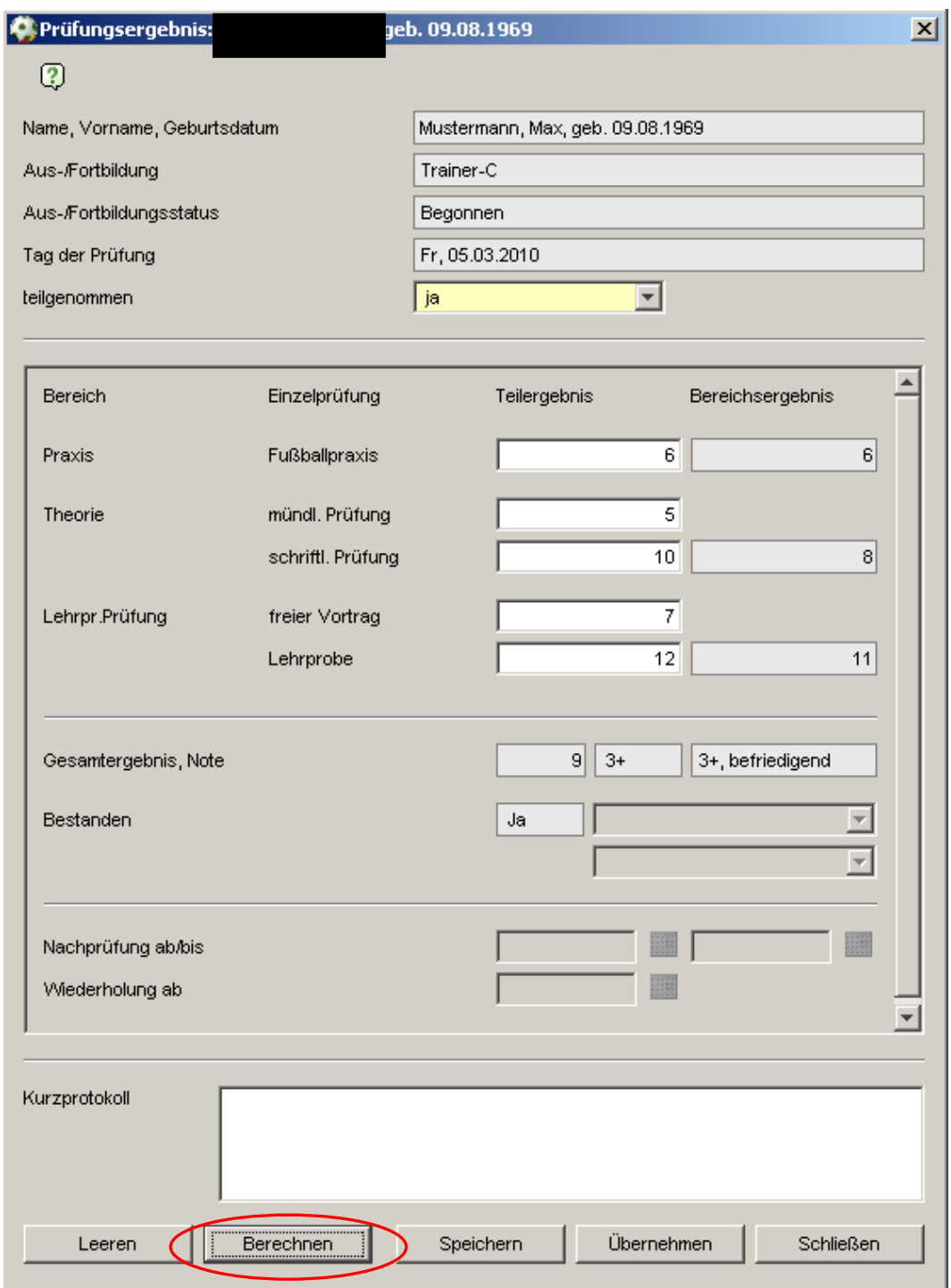

Abbildung 7 - Prüfungsergebnis C-Trainer berechnen

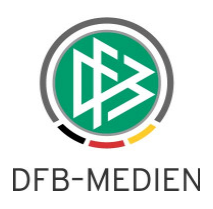

## **4. Untergeordnete Lizenzen automatisch verlängern**

Das Fußball-Lizenzwesen ist in vier Stufen gegliedert. Im Leistungsfußball ist die erste Lizenzstufe die C-Lizenz, welche auf Landesverbandsebene erteilt wird. Die zweite, dritte und vierte Lizenzstufe werden vom DFB erteilt und bestehen aus der B-Lizenz, A-Lizenz und dem Fußball-Lehrer. In der Ausbildungsordnung ist festgelegt, dass bei Neuausstellung oder Verlängerung alle Lizenzen einer niedrigeren Lizenzstufe ebenfalls verlängert werden.

Beispiel:

1. Max Mustermann besitzt C-Lizenz, gültig bis 31.12.2009

2. Max Mustermann erhält B-Lizenz, gültig bis 01.03.2013

3. C-Lizenz verlängert sich automatisch bis 01.03.2013

Bei Verlängerung der Lizenz aus dem Beispiel bis zum Jahr 2016 wird die C-Lizenz entsprechend verlängert. Sollte die Person im späteren Verlauf noch die A-Lizenz bekommen, werden sowohl die B-Lizenz, als auch die C-Lizenz verlängert.

In den Lizenz-Details wird eine weitere Lizenzversion eingeblendet. Die ausstellende Organisation wird mit dem Mandanten der letzten Ausstellung belegt. Außerdem erhält eine automatisch verlängerte Lizenz eine Kennzeichnung (siehe Abbildung).

**Hinweis:** Im Zuge der Produktivsetzung werden die Altdaten bereinigt! Wir bitten diesen Punkt zu beachten, da sich durch diese Maßnahme die Anzahl der gültigen Lizenzen beachtlich erhöhen können. Möchten Sie in Cognos nur die verbandseigenen Lizenzen auswerten, die keine höhere Lizenzstufe besitzen, nutzen Sie den Filter "Lizenzen höherer Stufe vorhanden"..

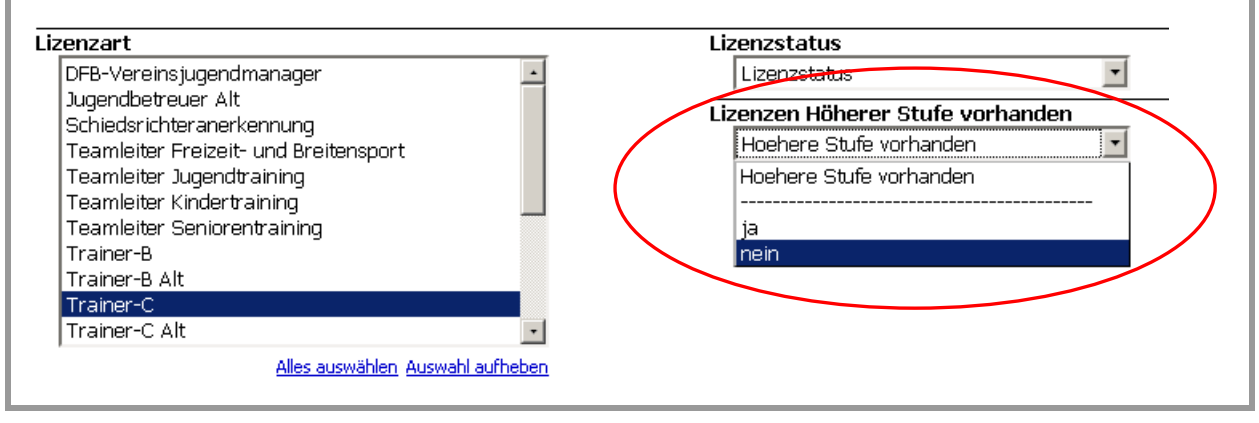

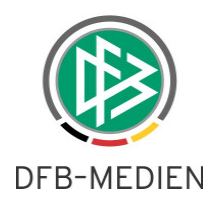

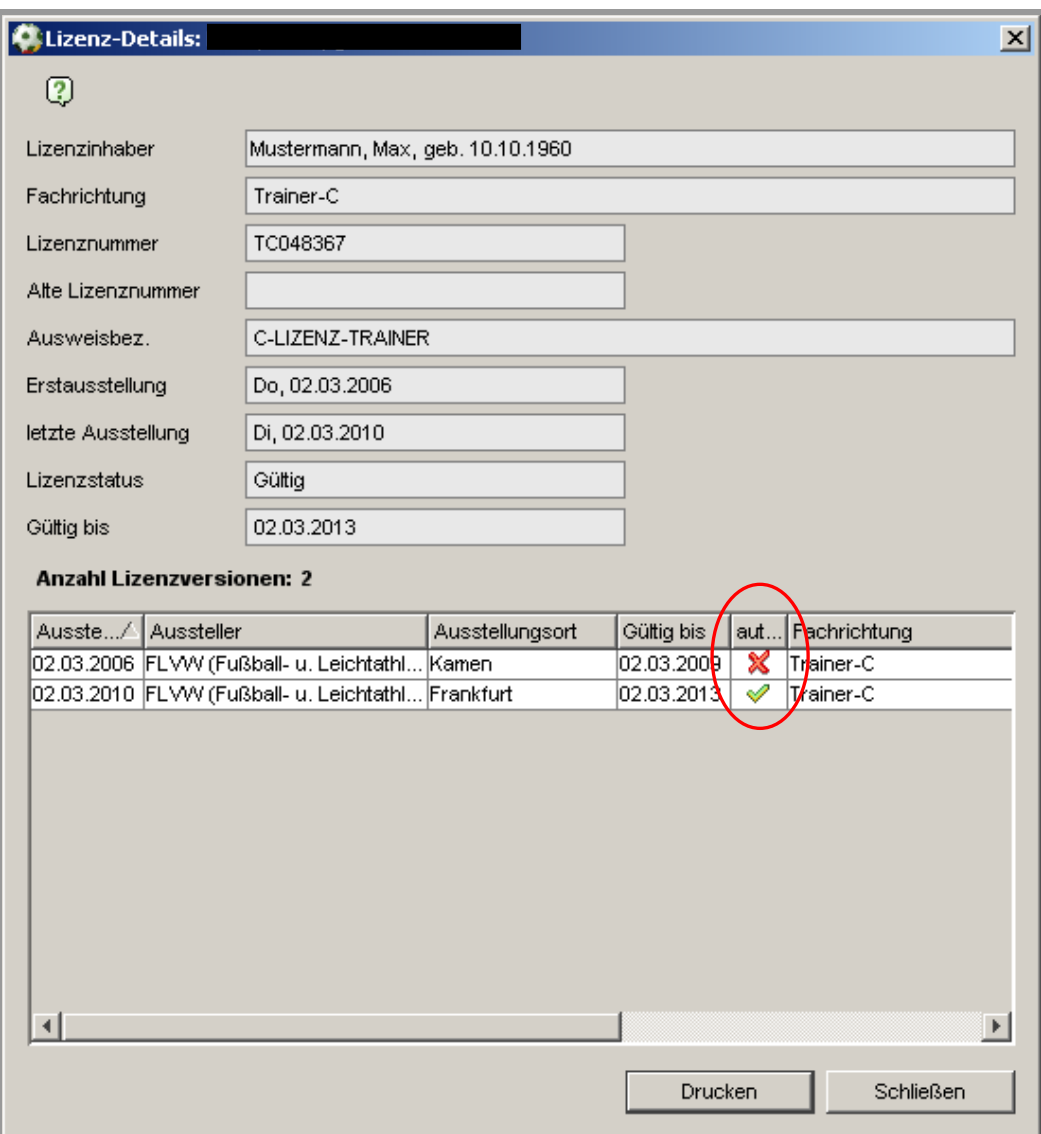

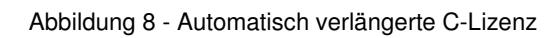

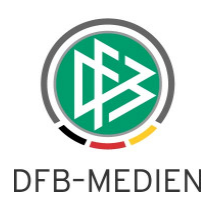

## **5. Anpassungen, Bugfixes**

#### **5.1 Absagegrund korrekt anzeigen**

In der Veranstaltungsabwicklung konnte zu einem Teilnehmer auf der Absageliste ein Absagegrund erfasst werden. Der Grund wurde allerdings fehlerhaft angezeigt. Dies ist behoben.

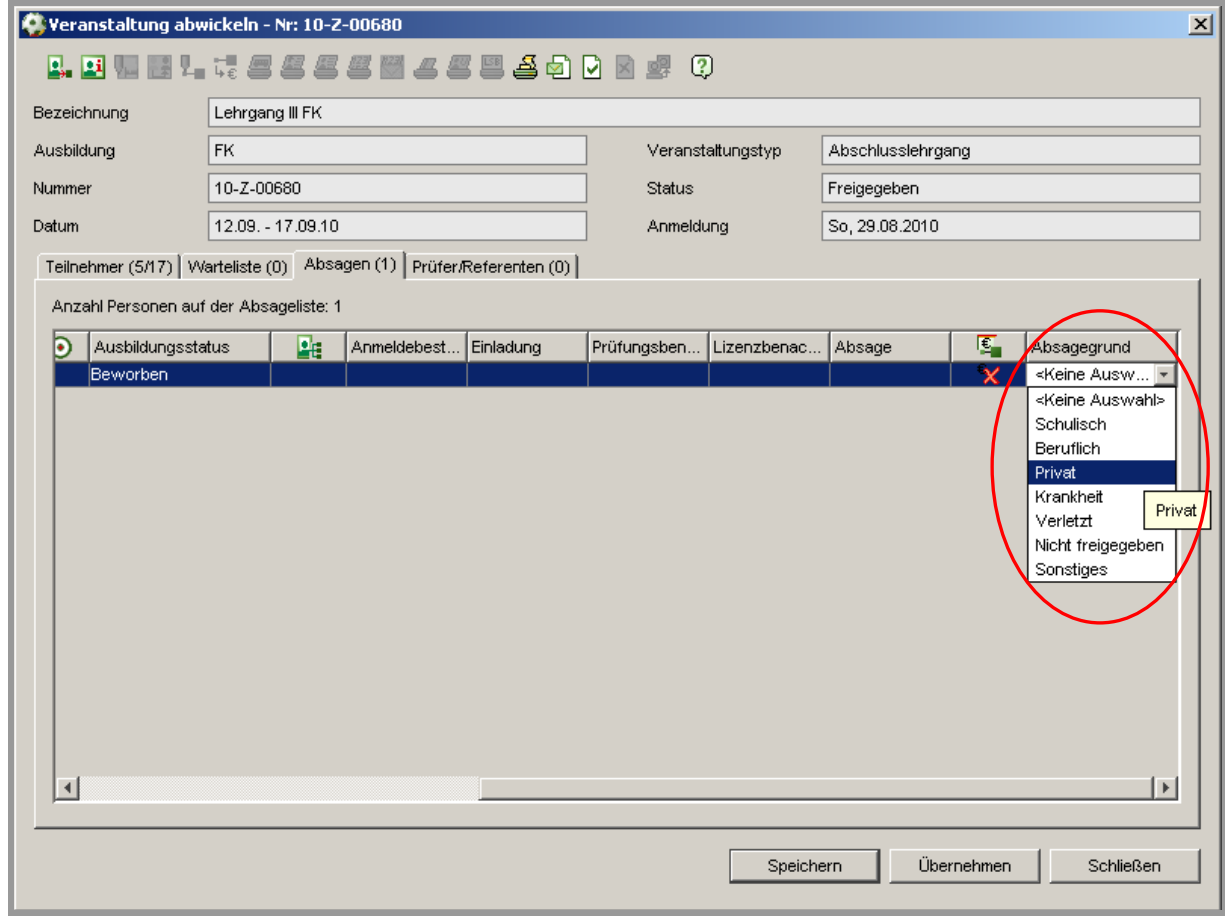

Abbildung 9 - Fehler Absagegrund

### **5.2 Anwesenheitsliste und Prüfungsliste mit weiteren Leerzeilen**

In der Veranstaltungsabwicklung kann pro Lehrgang eine Anwesenheitsliste und eine Prüfungsliste erzeugt werden. Für eventuelle Nachrücker in einem Lehrgang enthalten diese Reports nun fünf Leerzeilen am Ende der Liste.

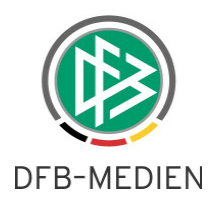

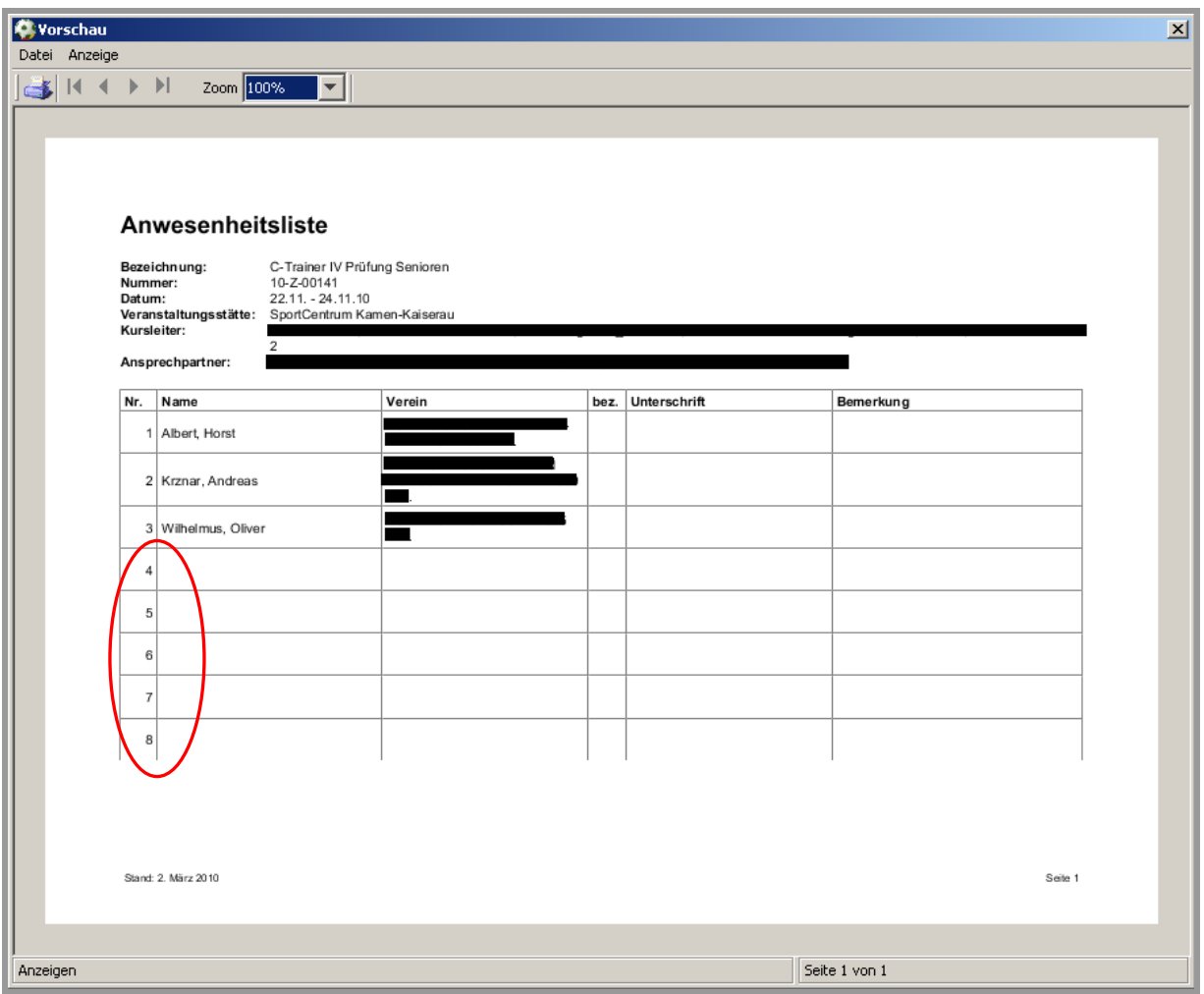

Abbildung 10 - fünf Leerzeilen in Anwesenheitsliste

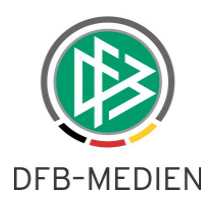

# **6. Abbildungsverzeichnis**

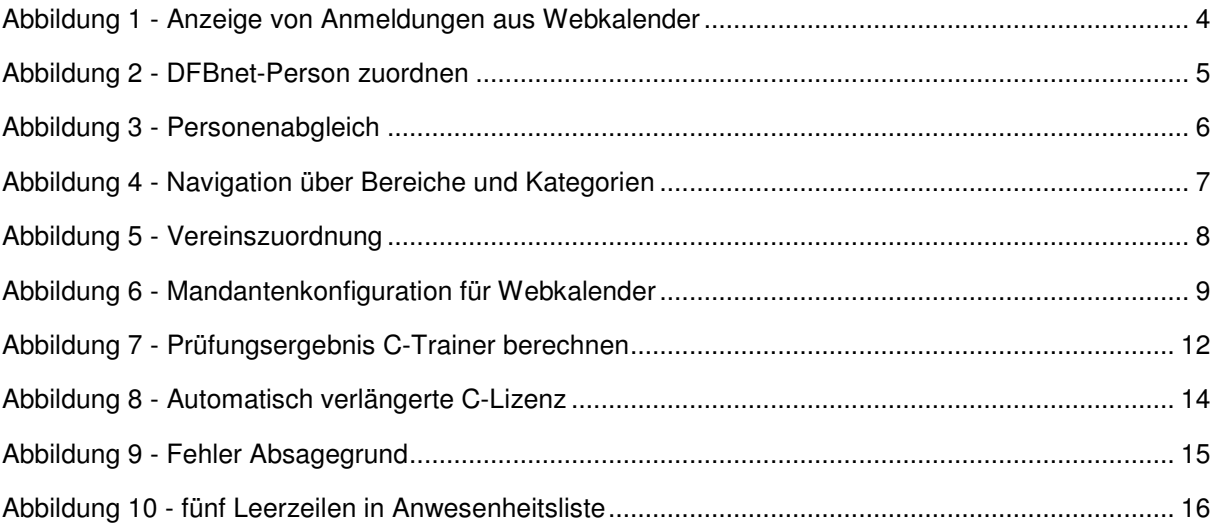